## **CP342-5** 连接北京鼎实 **PB-B-MODBUS**

PROFIBUS DP 是 Siemens 公司推广并广泛使用的现场总线。但是一些 siemens 的 PLC 并不带有 profibus DP 通讯接口,需要使用 siemens 的 profibus DP 扩展通讯处理器才能具备 profibus DP 通讯功能。

CP342-5 是 siemens S7-300 型 PLC 使用的 PROFIBUS 通讯处理器,它可以作为 S7 编程 接口、连接 Siemens 人机界面的接口、PROFIBUS 主站、PROFIBUS 从站。

本文将介绍在 STEP7 软件中以 CP342-5 作为 profibus DP 主站连接北京鼎实公司的 PB-B-MODBUS 的配置步骤。

具体步骤如下:

- 1. 在 STEP7 中生成一个新的项目,并插入一个 S7-300 站。
- 2. 在硬件组态窗口中选择一个 S7-300 的导轨以及相应的 CPU。本例使用 CPU 315-2 DP。
- 3. 硬件组态窗口中,在路径"SIMATIC 300>CP 300>PROFIBUS>CP342-5"选中与您订货 号和版本号对应的CP342-5,插入到S7-300站对应的槽位中。如果您购买的是Version5.7, 而组态中只能够找到 Version5.0, 您可以选用 Version5.0 替代 Version5.7。
- 4. 在插入 CP342-5 的过程中,会弹出一个 PROFIBS 属性窗口,请点击"New..."按钮, 创 建一个 PROFIBUS 网络, 并设定 CP342-5 的站地址为 3, 在 "Netwoek Settings"标签页 下选择相应的波特率和总线。如图 1 和图 2 所示。

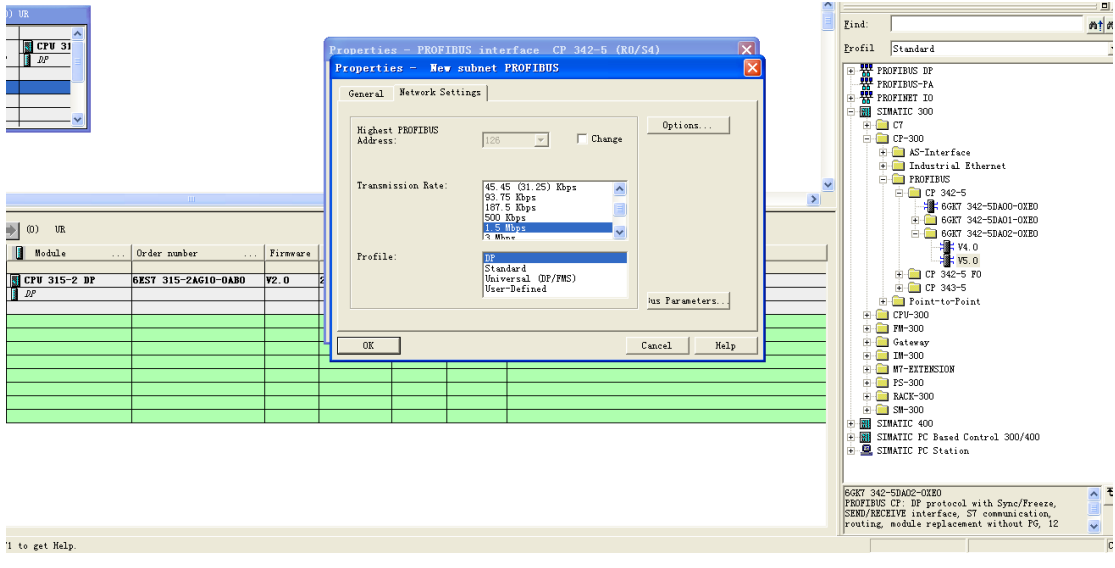

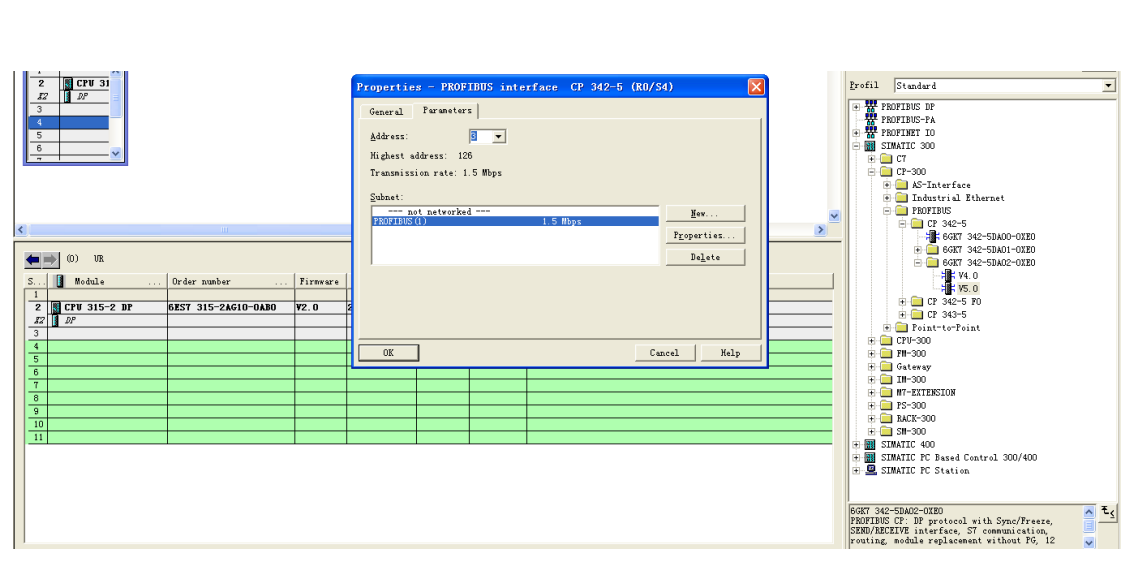

- 图 2
- 5. 双击槽位中的 CP342-5,打开 CP324-5 的属性窗口,在"Operating Mode"标签页下选 择"DP master"选项,此时会弹出一个警示窗口,告知您如果要用 CP342-5 作为 PROFIBUS 主站或者从站, 必须调用 FC1(DP\_SEND)和 FC2(DP\_RECV)功能块, 实现 CPU 与 CP342-5 之间的数据交换,而 CP342-5 与 PROFIBUS 的数据交换是自动完成的, 不用编程。FC3 和 FC4 用于诊断和通讯功能的控制,一般不用调用。如图 3 和图 4。完 成此步骤后,在配置窗口中会出现一条 PROFIBUS 总线。

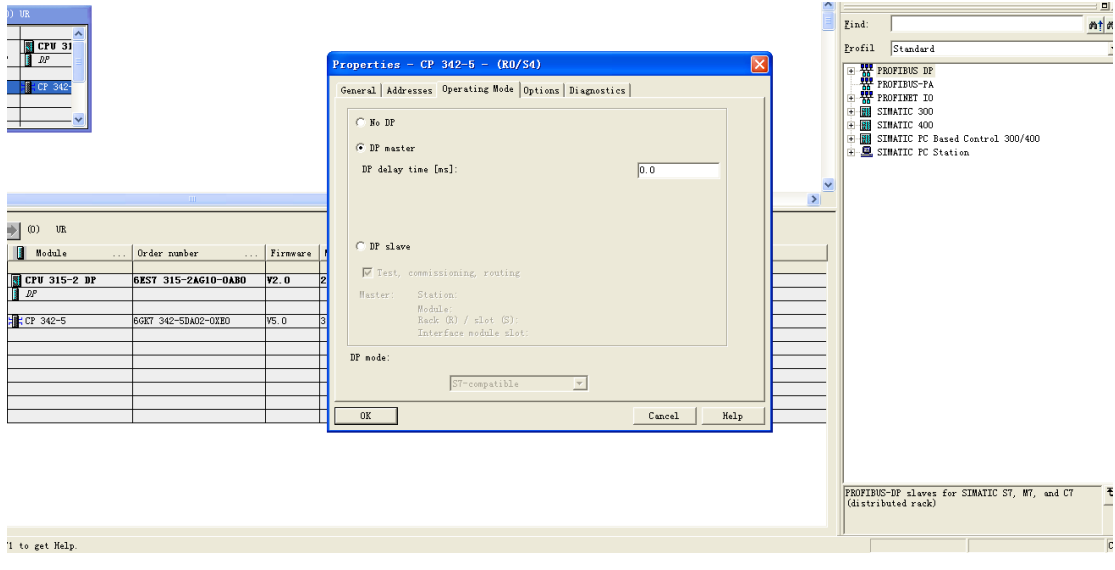

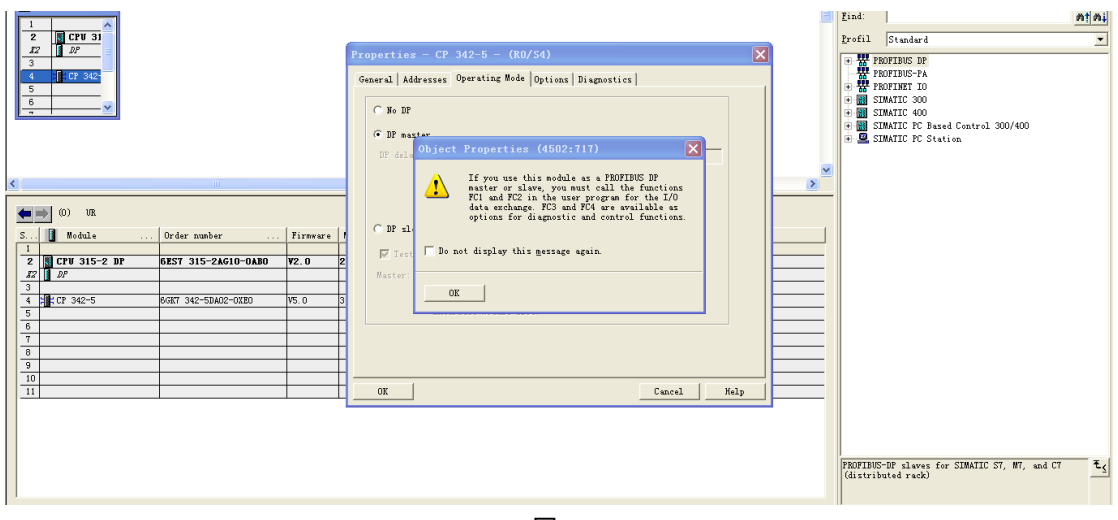

- 图 4
- 6. 点击菜单栏里的"Options>Install GSD file...",将北京鼎实 PB-B-MODBUS 产品相应的 GSD 文件添加到 STEP7 中。添加成功后, 会在软件右侧的设备目录"PROFIBUS DP>Additional Field Devices>Gateway"下找到该设备。以"PB-B-MM/V33"为例,将 其拖到 PROFIBUS 总线上, 此时会弹出一个属性窗口, 设其从站地址为 19, 如图 5。点 击"OK"将 PB-B-MODBUS 挂到 PROFIBUS 总线上, 如图 6。

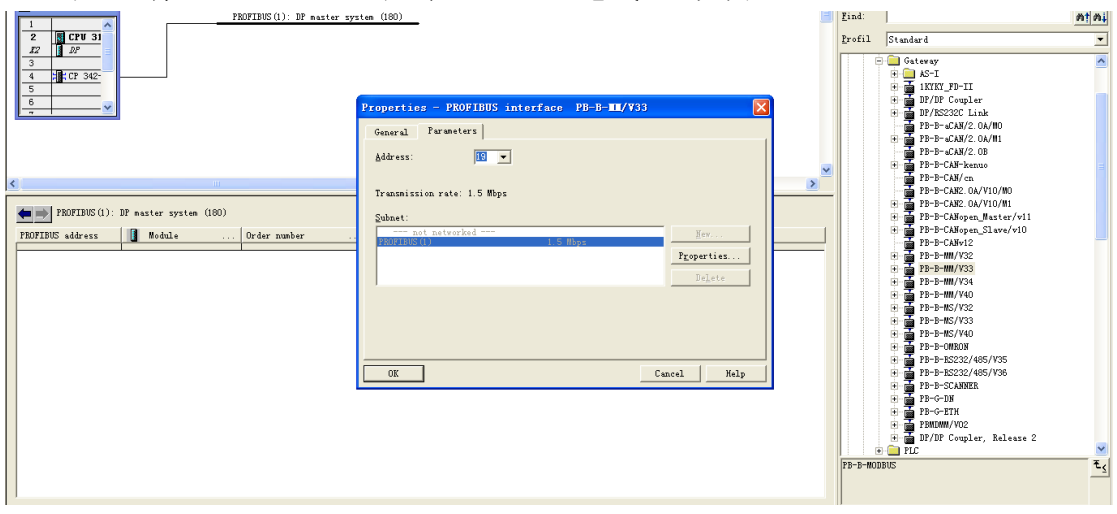

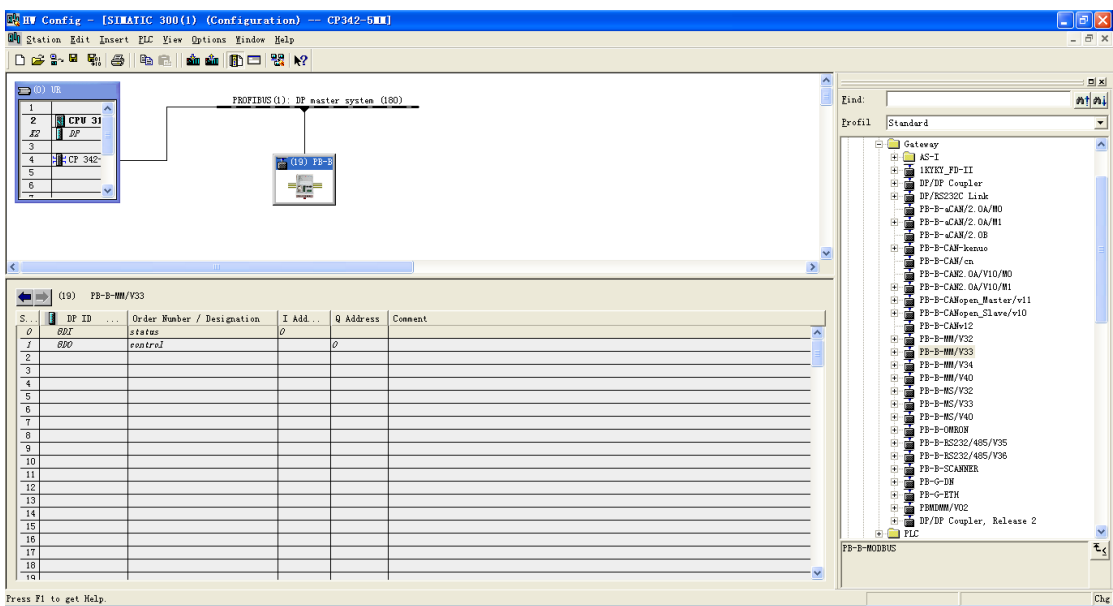

- 图 6
- 7. 对 PB-B-MODBUS 进行相应的配置, 如图 7。 双击插槽中的 "read 2Words(4xxxx)" 在弹 出的属性窗口中对其"从站地址"和"起始地址"进行设置,如图 8。同样,双击插槽 中的"write 2 Words (4xxxx)"操作与之前类似,如图 9。硬件配置基本完成,点击"Save and Compile"。

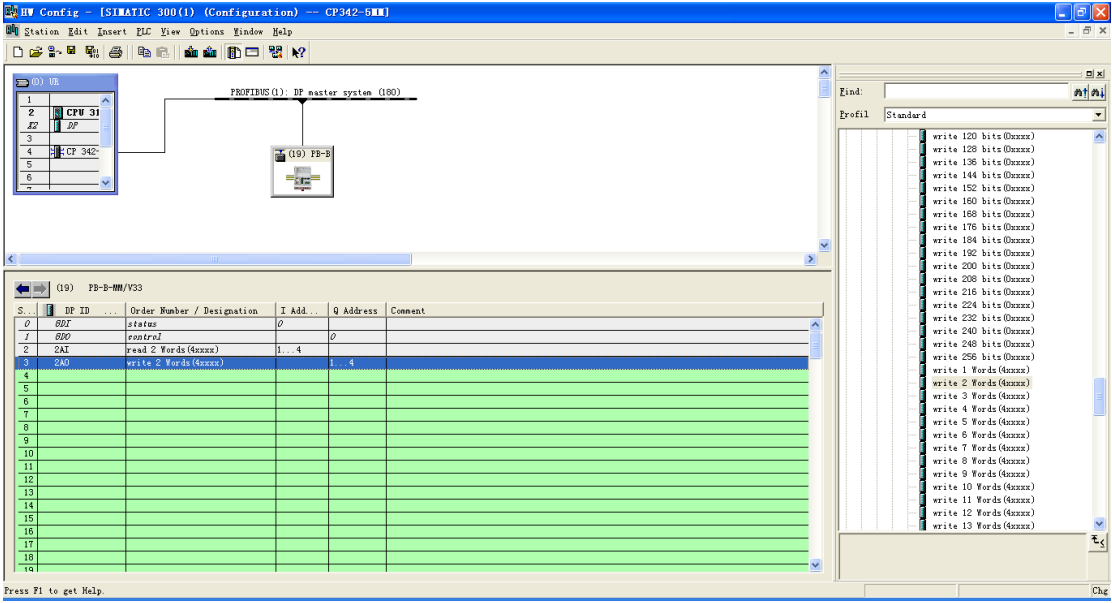

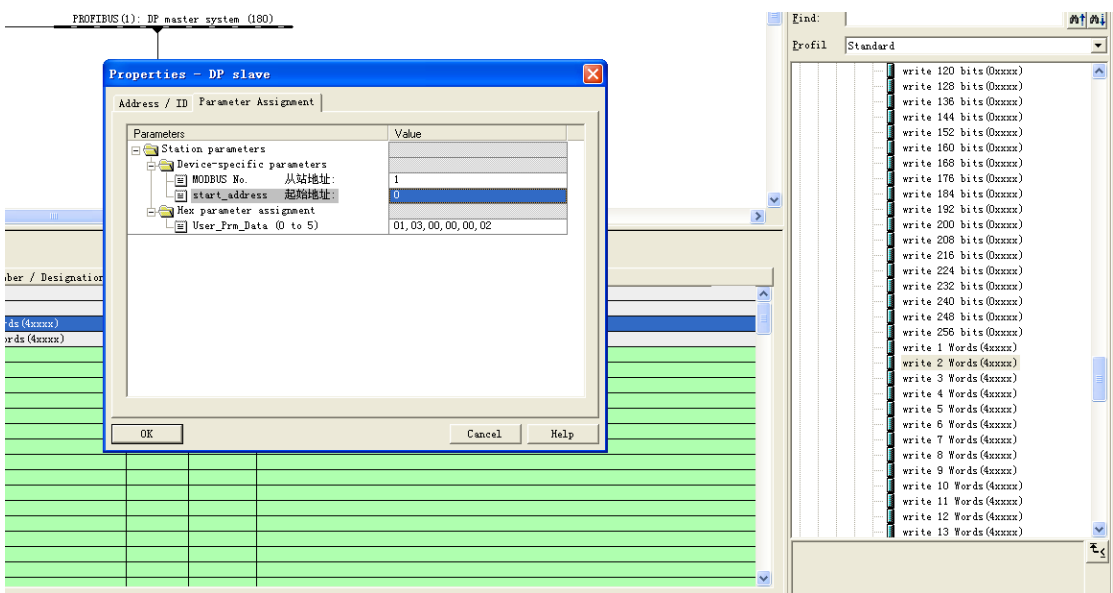

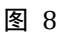

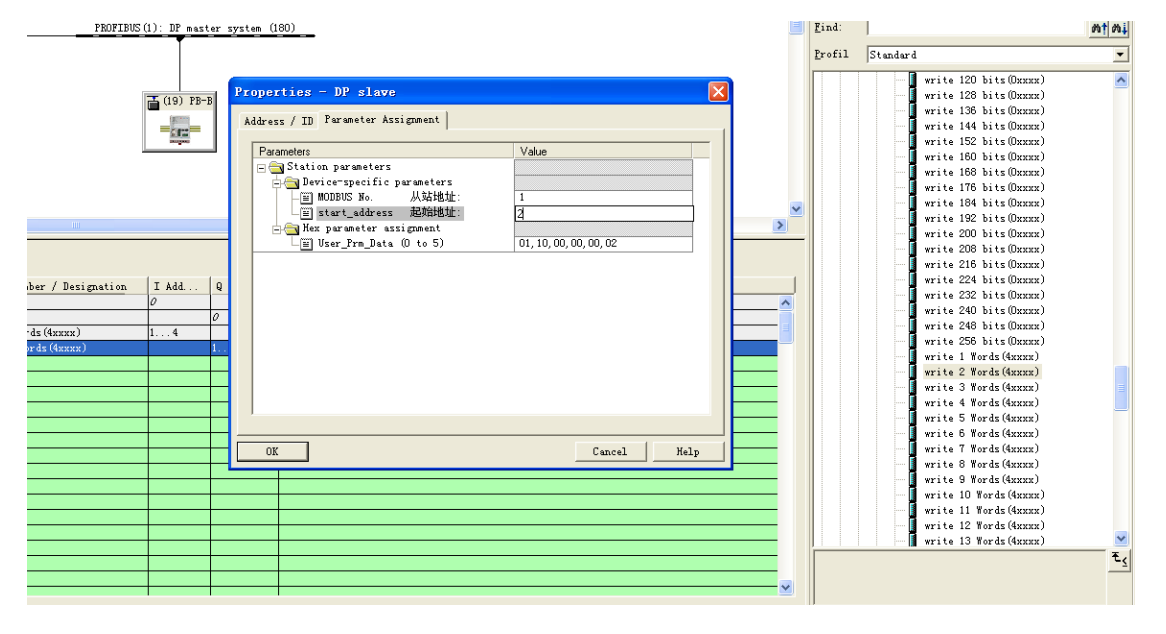

8. 在 工 程 窗 口 中 打 开 " CPU 315-2 DP>S7 Program>Blocks " 中 的 OB1 。 在 "Libraries>SIMATIC\_NET\_CP>CP300"中找到"FC1 DP\_SEND"和"FC2 DP\_RECV" 并添加到程序中,如图 10。

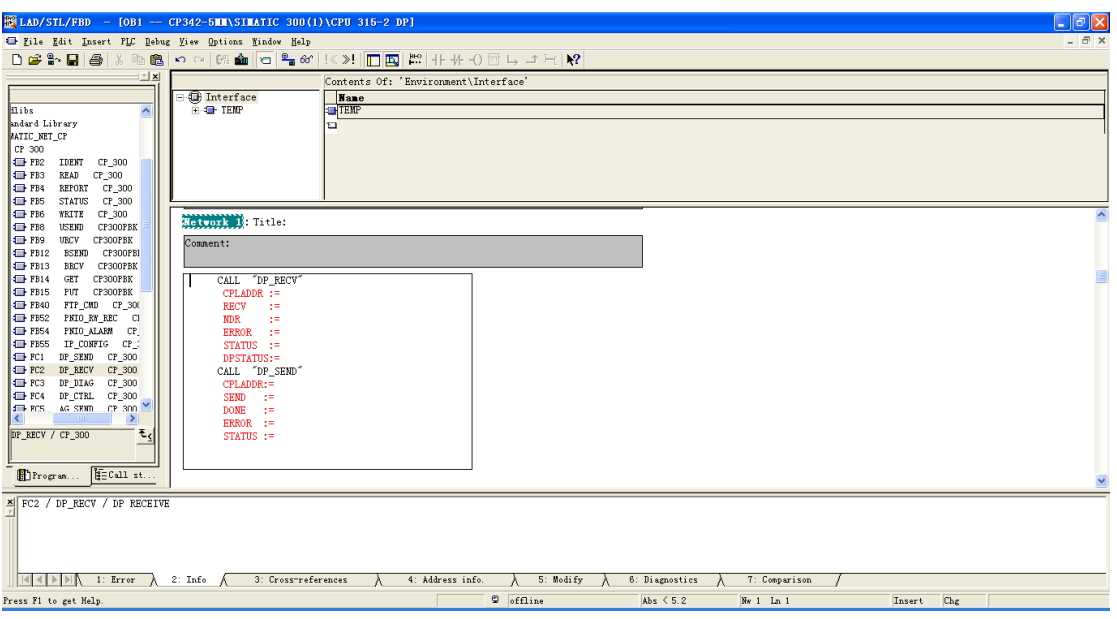

9. "CPLADDR"是 CP342-5 的硬件地址参数。记录下硬件组态窗口 CP342-5 硬件地址的 其实值,一般默认为 256, 如图 11 所示,再将这个十讲制数转换成十六讲制数, 即 100, 填写到 "CPLADDR"中, 如图 12。

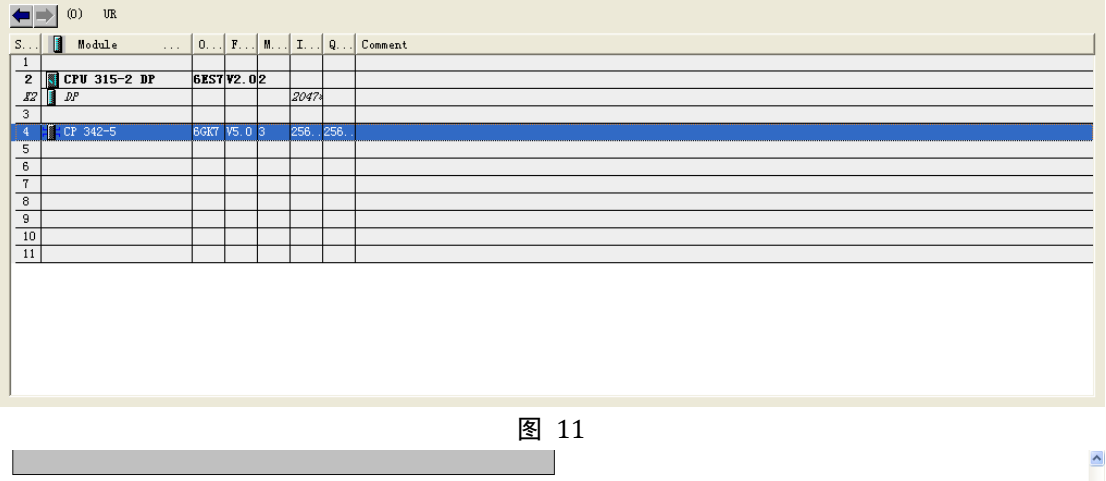

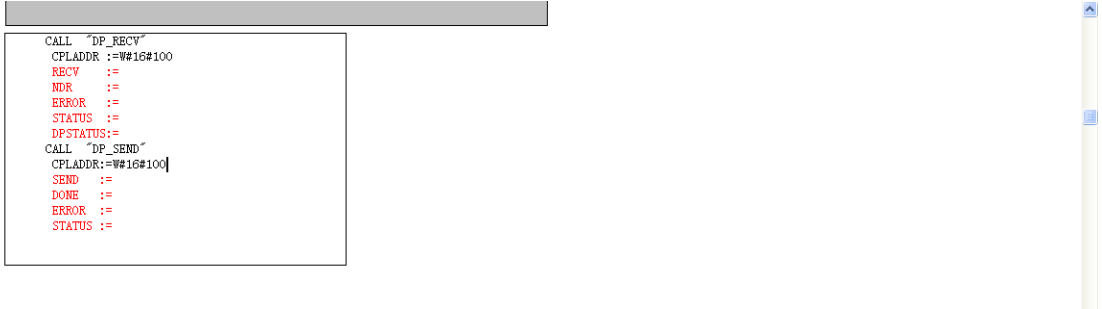

图 12

10. "DP\_SEND(FC1)"功能块的"SEND"参数是需要定义一个数据区,该数据区是主站 发送给从站 output 区的数据源。同样, "DP\_RECV(FC2)"功能块的"RECV"参数定义 的主站将读到从站 input 区的数据存放在 CPU 的某个数据地址区。"SEND"和"RECV" 参数需要填写一个指针类型的数据, 如"P#M 20.0 BYTE 5", 表示从 M20 的第0位开 始,长度为 5 个字节的数据。如图 13。

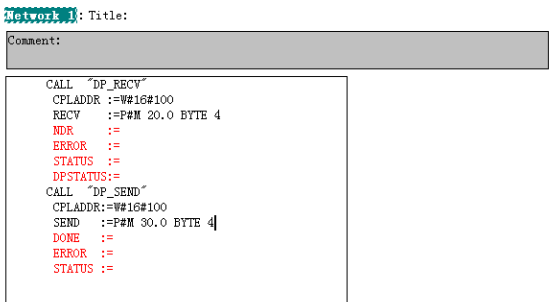

11. "DP\_SEND"功能块包括"DONE"、"ERROR"和"STATUS"三个参数,用来指示数 据传输的状态和成功与否。"DP\_RECV"功能块包括"NDR"、"ERROR"、"STATUS" 和"DPSTATUS"四个参数,用来指示数据传输的状态和成功与否。可以定义相应的数 据地址区, 存放这些返回值, 如图 14 所示。在程序中循环调用 FC1 和 FC2, 如果没有 任何错误的话, "STATUS"参数的值会不断变化为 0 或 8180H, 当 "STATUS"的值为

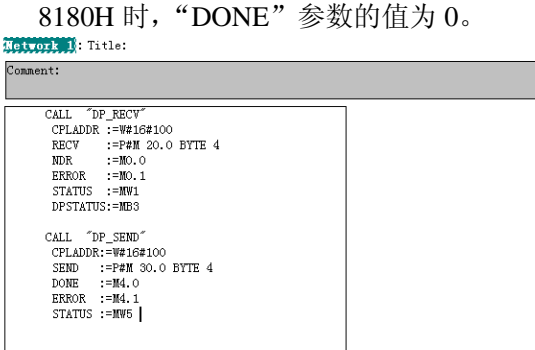

图 14

12. 保存程序,将整个工程下载到 CPU 中。将 CPU 和 CP342-5 均拨到"RUN"的状态, 如 图 15。可以在程序中监测"DP\_SEND(FC1)"和"DP\_RECV(FC2)"的返回值,如图 16, 确保 CPU 与 CP342-5 之间的数据交换正常,PROFIBUS 总线无故障。

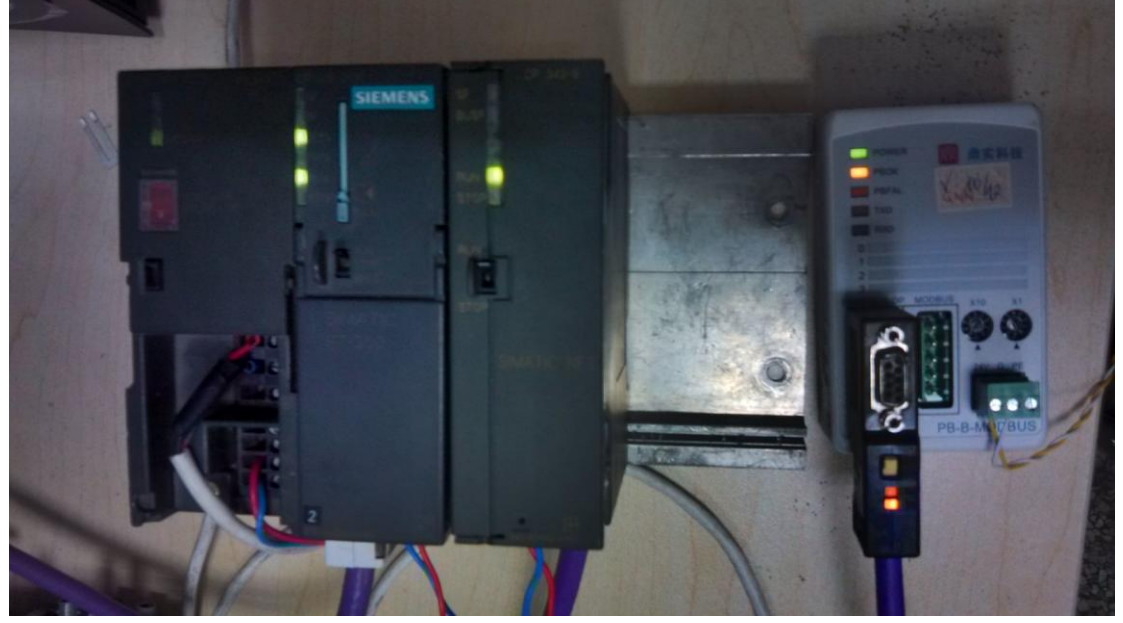

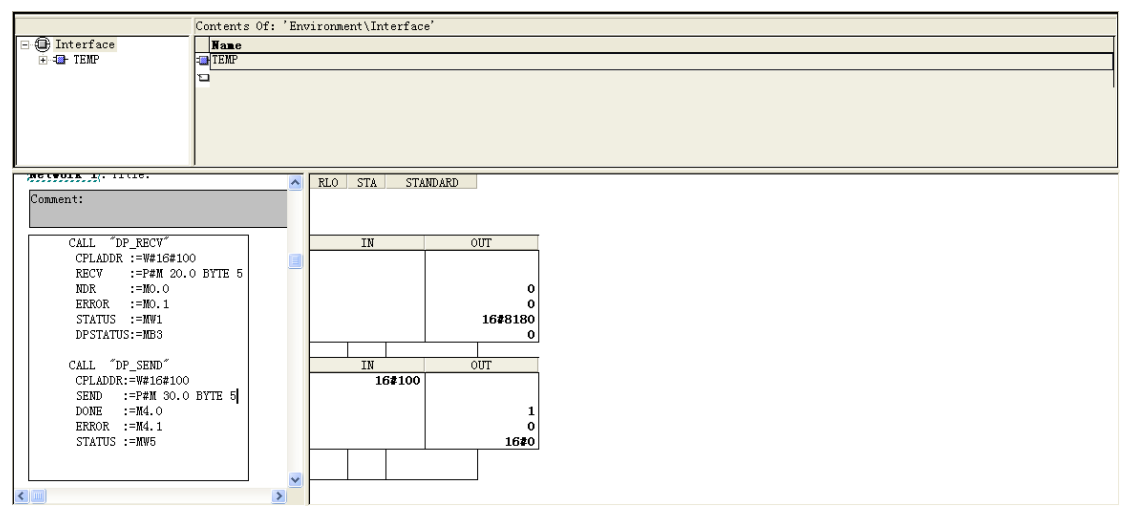

- 图 16
- 13. 可在工程中新建一个变量表,进行数据监测,如图 17。PB-B-MODBUS 做 MODBUS 主 站时需要将控制字"contrl"的第 0 位置 1, 以启动其工作。PB-B-MODBUS 的"contrl" 为 output 区的第 0 个字节, 通过 CP342-5 对应到 CPU 中即为 MB30。可以通过变量表 在线监测将 MB30 的第 0 为置 1, 来启动 PB-B-MODBUS 工作, 如图 18。

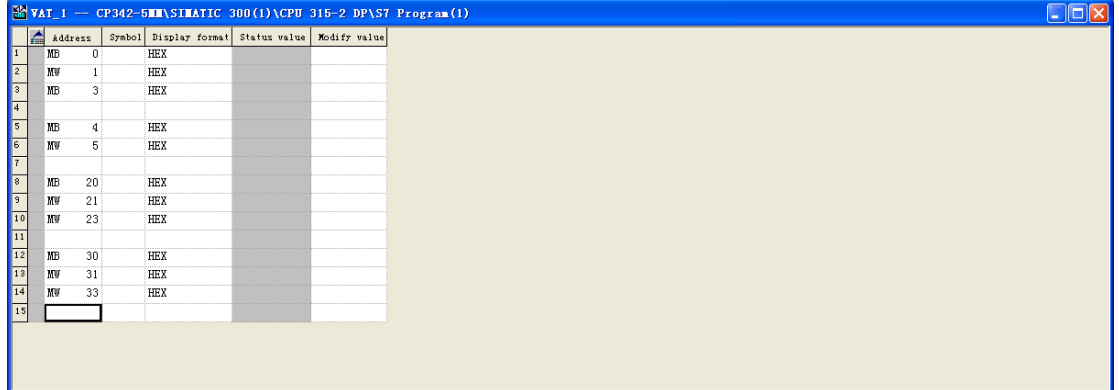

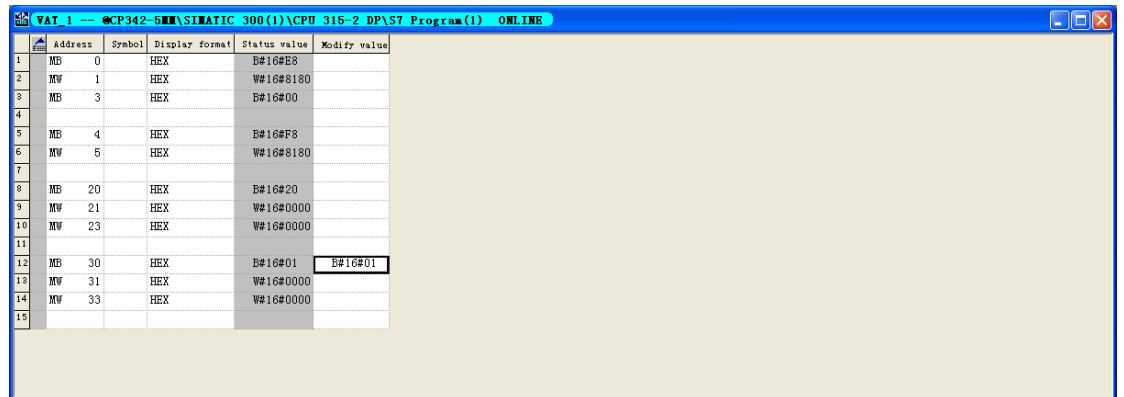

图 18

14. 使用 ModSim 软件模拟 MODBUS 从站,通过 232 转 485 的转换器把 PB-B-MODBUS 与 计算机相连。如图 19 和图 20 所示, 根据第 7 步的配置, MW21 和 MW23 分别是 CPU 读到的 MODBUS 从站 40001 和 40002 的数据,而 MW31 和 MW33 分别是 CPU 写入到 MODBUS 从站 40003 和 40004 的数据。数据交换成功, 通讯正常。

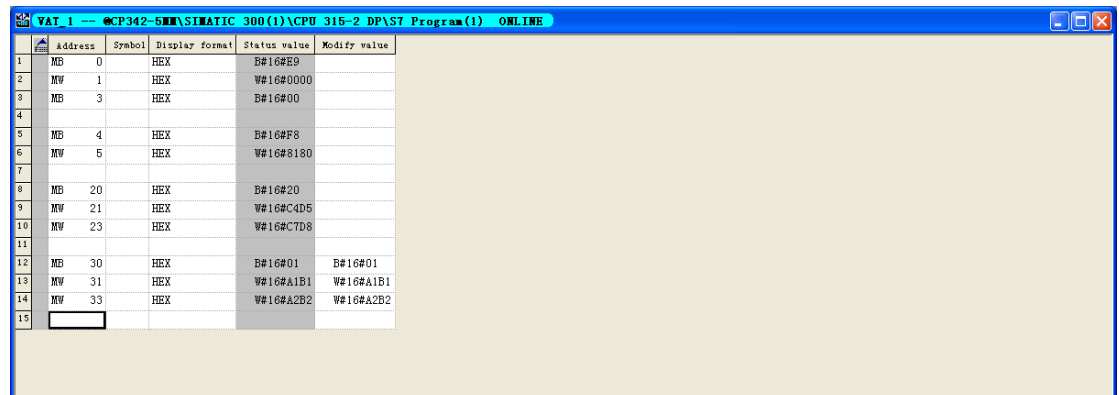

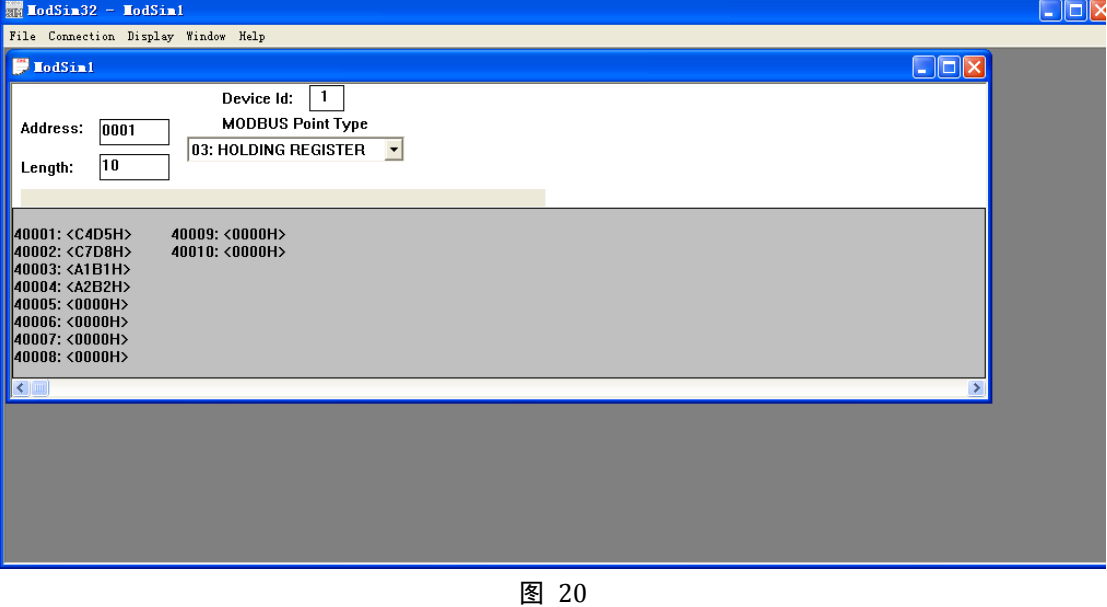